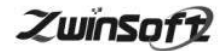

# Ķ 大气网格化管理平台 ZWIN-AQMS-PLAT

产品说明书 **PRODUCT SPECIFICATION** 

天津智易时代科技发展有限公司

**Tianjin Zwinsoft Technology Co. Ltd** 

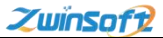

## 用户须知

非常感谢您选择天津智易时代科技发展有限公司的网格化 监测平台。在使用 ZWIN-AQMS-PLAT 网格化监测平台之前, 请仔 细阅读本手册,本手册涵盖系统使用的各项重要信息及数据, 用户必须严格遵守其规定,方可保证系统的正常运行。

本手册同时适用于本公司其它版本网格化监测平台,由于 各种原因,该手册不能对每一版本都进行细节性的描述,若用 户需要进一步了解相关信息。或解决本手册涉及尚浅的问题, 请与天津智易时代科技发展有限公司售后服务部联系,并要求 帮助解决。

#### 声明:

本手册对用户不承担法律责任,所有的法律条款请见相应 的合同。

天津智易时代科技发展有限公司版权所有,如有改动, 恕 不另行通知未经允许,不得翻印。

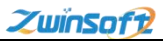

# 目录

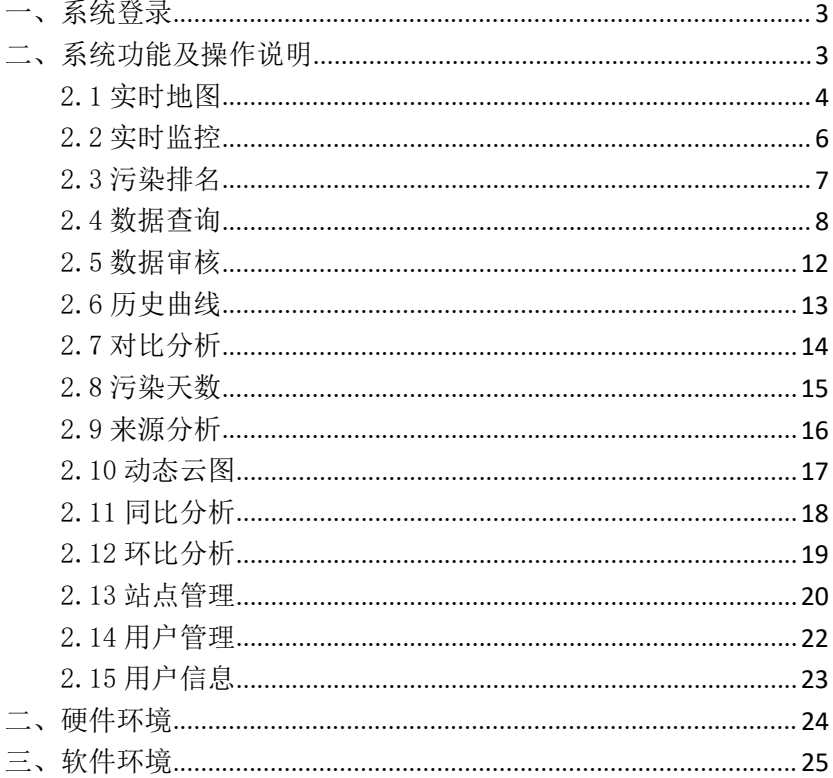

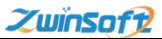

### <span id="page-3-0"></span>一、系统登录

用户打开浏览器(建议 chrome、firefox、IE9 及以上)输入网 址,进入智易时代网格化监测平台的登录界面,输入用户名和密码 登录系统,如图 1 所示。

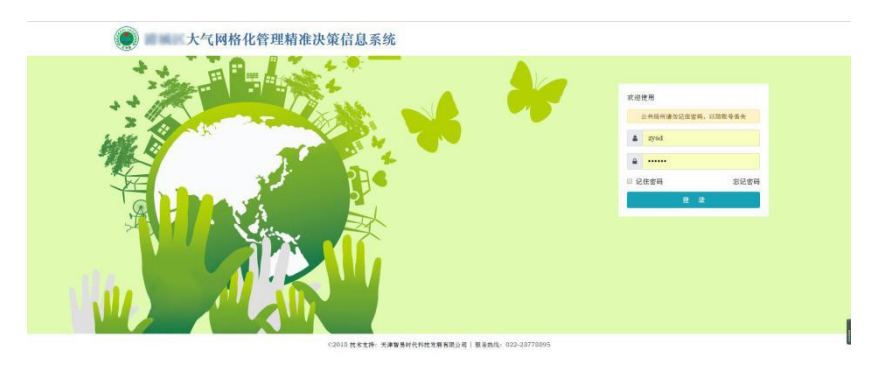

图 1

## <span id="page-3-1"></span>二、系统功能及操作说明

系统平台左侧菜单栏共包含 15 个功能模块(用户可根据需求进 行功能定制),大致可以划分为五类;第一类发布服务,包括实时 地图、实时监控、污染排名;第二类查询服务,分别是空气数据和 气象数据;第三类决策服务,这一类包含的功能较少,只有一项数 据审核; 第四类分析服务, 此类功能较多, 分别是历史曲线、对比

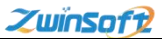

分析、污染天数、来源分析、动态云图、同比分析、环比分析 7 项 内容: 最后一类是管理服务, 如站点管理、用户管理等。

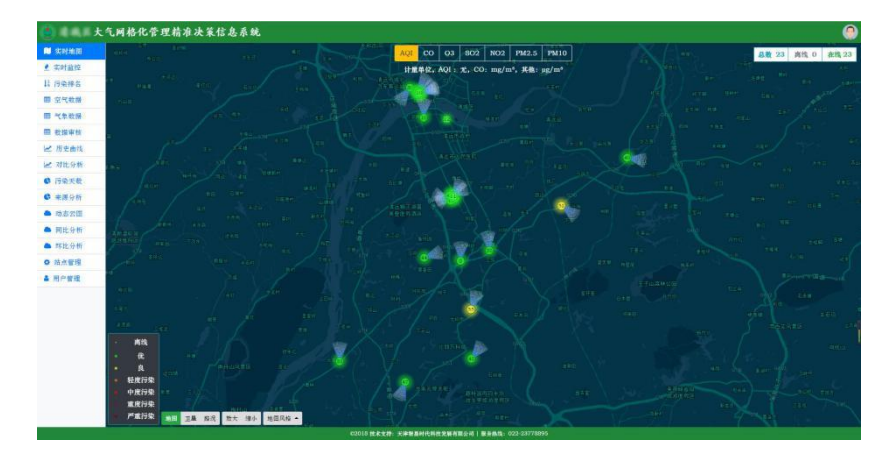

图 2

#### <span id="page-4-0"></span>2.1 实时地图

登录系统,自动默认进入实时地图页面(图2),用户也可通 过点击左侧主菜单中【实时地图】按钮进入此页面。在实时地图中 可以查看到系统实时监测的数据信息,每一个监测点位均以彩色圆 点进行标注,圆点颜色所代表的的含义可参照地图左下角的提示框。 而圆点中的数值则为实时浓度值,具体所属监测因子,与上方所选

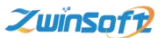

监测因子相对应,可以根据需要切换选择。彩色圆点周边的扇形图 表示该点位所在区域的风向。

点击任意点位,弹出一个数据窗口,显示内容包括站点名称、 安装位置、点位负责人及负责人的联系方式、数据发布时间、点位 监测因子的实时数据和近一小时内的变化趋势曲线图,切换不同的 监测因子,曲线图也会随之变化,如图 3 所示。

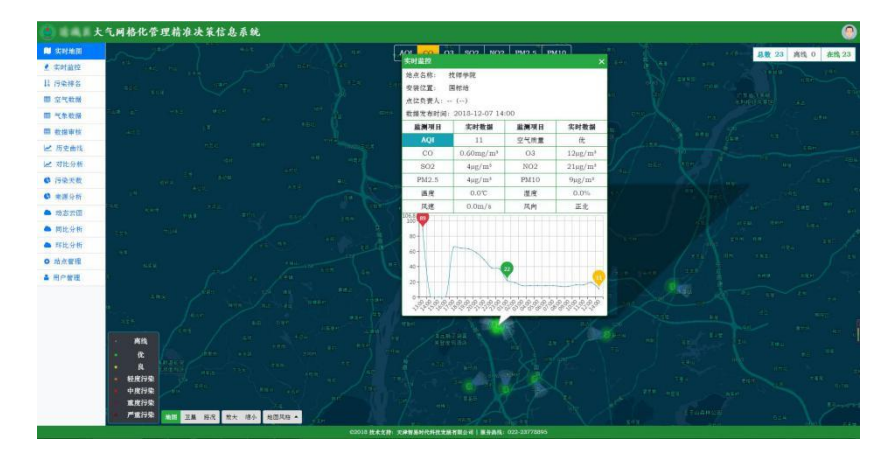

图 3

地图还支持矢量、卫星相互切换,可以在左下角工具栏中进行 选择,如图 4 所示:

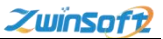

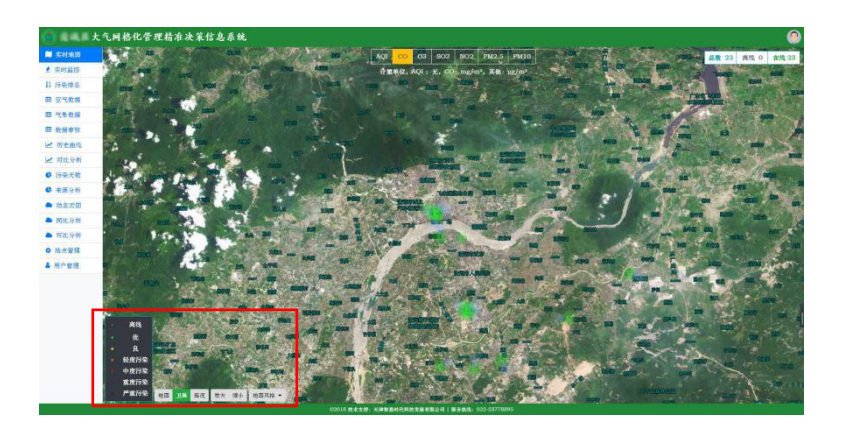

#### <span id="page-6-0"></span>2.2 实时监控

在主菜单栏的第二项是实时监控,点击【实时监控】按钮,可 以查看站点的实时信息,实时监控界面的数据每 5 秒自动刷新,也 可选择手动刷新,界面包含内容包括各监测点位设备在线状态,监 测因子实时数据,以及各点位的空气质量指数、污染等级、点位的 首要污染物等信息,如图 5 所示。

列表每页显示记录条数,有 10/20/50/100/所有等多项选择, 可根据需求在图 6 中设置。

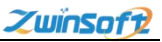

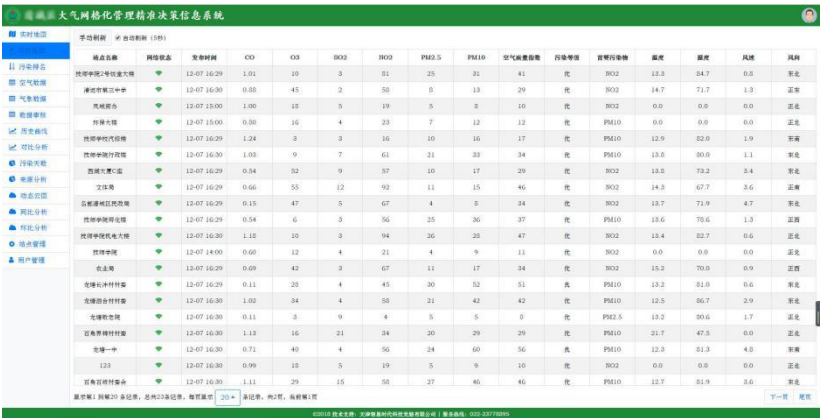

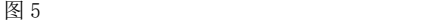

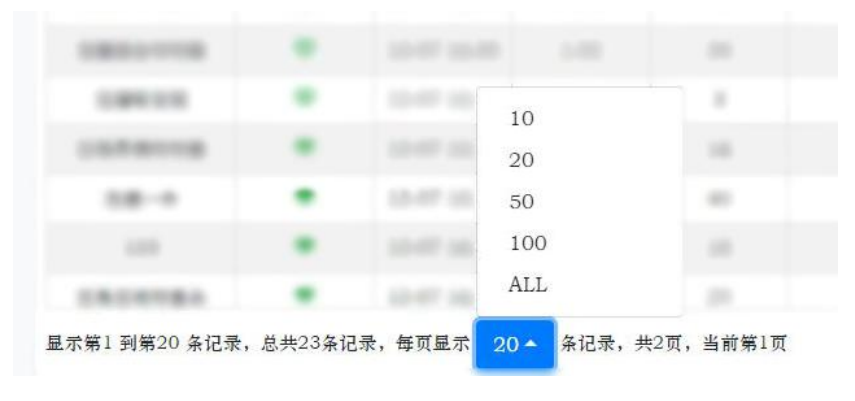

## <span id="page-7-0"></span>2.3 污染排名

点击【污染排名】按钮,进入图 7 查看监测点位的排名信息, 排名的查询可以选择数据类型,以及排名所依据的监测因子,进行

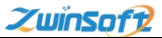

升序或降序的排列。任一监测因子都可以获得选定时间类型的升序 或降序的污染排名,根据实际需求选择即可。

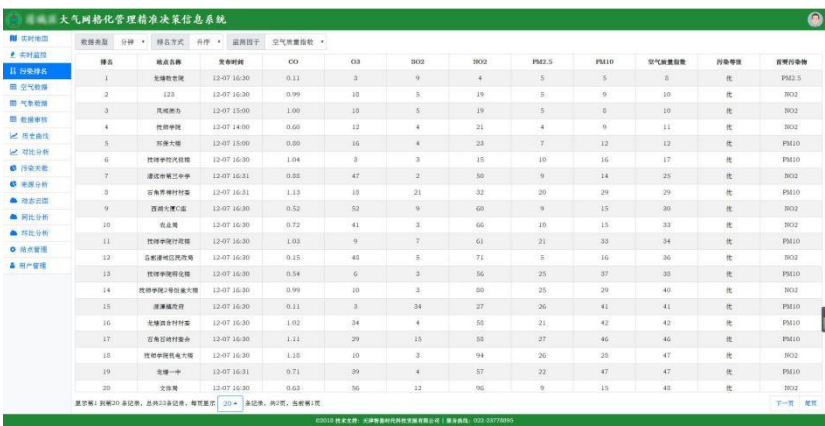

图 7

#### <span id="page-8-0"></span>2.4 数据查询

系统提供不同监测站点、时间段的分钟值、小时值、日均值的 空气数据查询和气象数据查询。

点击【空气数据】按钮进入空气数据查询页(图 8),用户可 根据实际需求对时间类型、监测点位和查询时间段的起止时间进行 选择设置,选择后点击【查询】按钮即可显示结果。点击【导出】 按钮可对查询到的信息进行 3 种格式的导出。

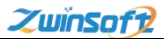

点击【气象数据】按钮进入气象数据查询页(图 9), 操作方 式与空气数据查询相同。

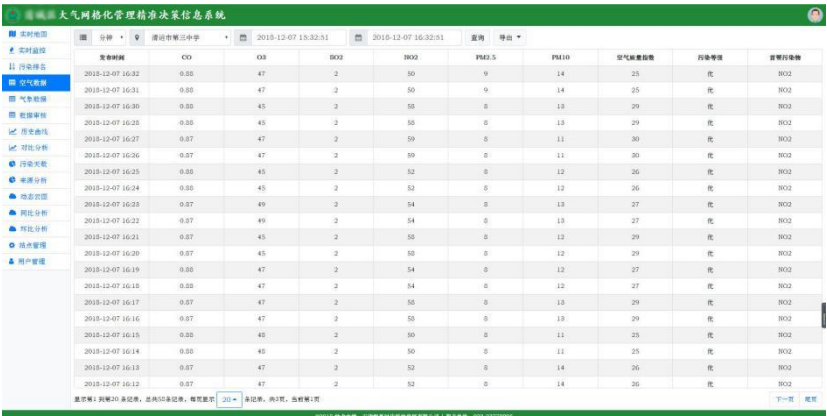

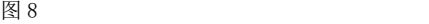

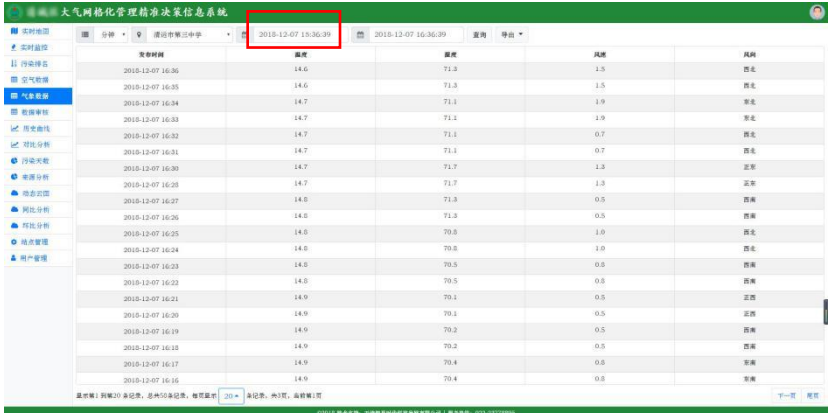

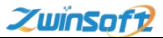

#### 时间段选择流程:

点击图 9 中时间段选择框进入时间段选择阶段;

选择图 10 中的年份可进入图 11 中年份的选择,点击需要的时 间, 返回图 10;

选择图 10 中的月份可进入图 12 中月、日的选择,点击需要的 时间, 返回图 10:

选择图 10 中的【选择时间】可进入图 13 中时、分、秒的选择, 选择好时间后,点击【返回日期】即返回图 10;

选择好具体的时间后,点击【确定】按钮(图 10——图 13 任 一页面均可),即可回到图 9 页面。

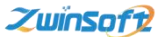

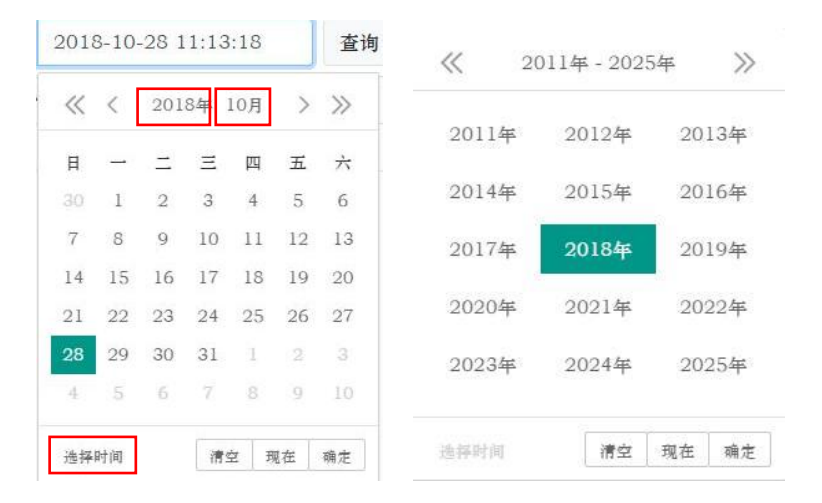

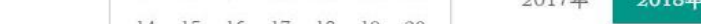

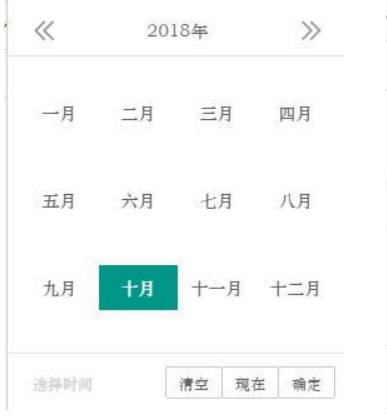

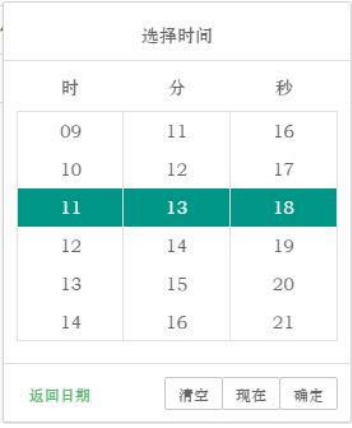

图 12 and  $\Box$  图 13 and  $\Box$  图 13 and  $\Box$  图 13

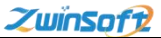

#### <span id="page-12-0"></span>2.5 数据审核

点击主菜单栏【数据审核】按钮, 讲入图 14 数据审核功能界面, 主 要是对有效数据和无效数据的审核,对异常数据进行筛选和手动修 约,也可在此设置时间点进行历史查询,对历史数据进行审核。

点击【审核】按钮,弹出图 15 对话框,根据实际情况设置完成 后,【提交】完成。

| 图 实时地面           | 时间点 (小时)   | 2018-12-07 15:00:00 | 查询 状态转明: <mark>单米审核 醫有效 圖光效</mark> |                          |          |                      |               |                |               |              |
|------------------|------------|---------------------|------------------------------------|--------------------------|----------|----------------------|---------------|----------------|---------------|--------------|
| $e$ station      | 点仪名称       | $_{\rm co}$         | O3                                 | 502.                     | N02      | PM2.5                | PM10          | 审核优表           | 备注信息          | 操作           |
| 11 污染接合          | 苏保大楼       | 0.80                | 16                                 | $4$                      | $23 -$   | 7.                   | 12            | $\blacksquare$ | $\sim$        | $\mathbf{w}$ |
| 田 京气軟膏           | 同域图办       | 1.00.1              | $10^{10}$                          | $\mathbf{5}$             | 19       | $\mathcal{S}$        | $\mathbbm{S}$ | ٠              | ÷             | W            |
| ■ 气象收报           | 通过市第三中学    | 0.90                | 46                                 | $\overline{a}$           | 51       | Q                    | 13            | ٠              | $\sim$        | <b>SYN</b>   |
| 甲 表提审核<br>之 所生由性 | 技师学校汽段博    | 0.90                | $\sigma$                           | G.                       | 45       | 15                   | 22            | ٠              | $\sim$        | 审核           |
| 2 对比分析           | 技術中間行政格    | 0.90                | $\alpha$                           | $\mathbf{6}$             | 61       | 19                   | 30            | $\blacksquare$ | $\sim$        | 安雄           |
| ● 污染天乾           | 西南大厦C追     | 0.50                | \$2                                | - 9                      | 57       | 10                   | 16            | ٠              | ú.            | wa           |
| <b>0 主医分析</b>    | 文体局        | 0.66                | 84                                 | $33 -$                   | $57$     | 10 <sup>7</sup>      | 15.           | ٠              | $\rightarrow$ | war          |
| ▲ 地方公园           | 各部連城区民政局   | 0.20                | 48                                 | $\mathcal{L}$            | 63       | $\overline{a}$       | 10            | ٠              | $\sim$        | W            |
| ▲ 同比分析           | 杜郎学院将化师    | 0.60                | $\overline{6}$                     | $\overline{\phantom{a}}$ | 55       | 25                   | 38            | $\blacksquare$ | $\sim$        | wa:          |
| ▲ 环比分析           | 技師学院机电大楼   | 0.50                | 10                                 | $\geq$                   | 64       | 24                   | 26            | ۰              | $\rightarrow$ | wa           |
| <b>0 地点管理</b>    | 找到手段2号加量大师 | 00.1                | 10 <sup>°</sup>                    | $\overline{\mathbf{3}}$  | 82       | 25                   | $31 -$        | ٠              | $\sim$        | <b>WIN</b>   |
| 4 田产管理           | 农业局        | 0.70                | 41                                 | $\Delta$                 | 63       | 11.                  | 19            | ۰              | ÷             | W            |
|                  | 龙塘长冲时村菜    | 0.10.               | 29                                 | $6$                      | 44       | 29                   | 54            | $\blacksquare$ | $\sim$        | 容值           |
|                  | 光块器合针杆型    | 1.00                | 36                                 | Ä                        | $\omega$ | 18                   | 34            | ٠              | $\sim$        | 家族           |
|                  | 北楼教育院      | 0.10                | 3                                  | $^{0}$                   | $\in$    | s                    | 35            | $\blacksquare$ | $\sim$        | <b>WEE</b>   |
|                  | 石角界模材材等    | 1.10                | 18                                 | $22$                     | $33 -$   | 21                   | 32            | ۰              | <b>SALE</b>   | 容疑           |
|                  | 文庫一中       | 0.70                | 30                                 | $\mathbf{A}$             | 56       | $20 -$               | 41            | ٠              | ×             | wr           |
|                  | $123 -$    | 0.90                | 16.                                | $\tilde{s}$              | $17\,$   | $\ddot{\phantom{1}}$ | 10            | ٠              | $\sim$        | 容器           |

图 14

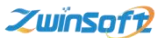

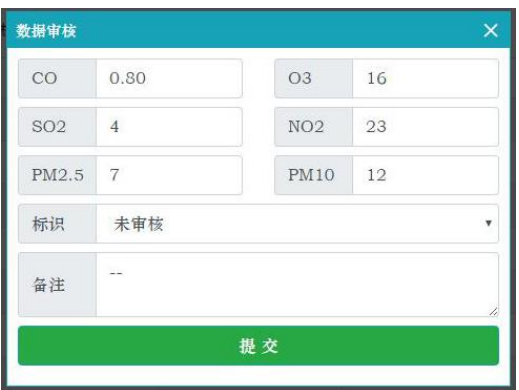

### <span id="page-13-0"></span>2.6 历史曲线

用户通过自定义时间类型、监测项目、时间间隔,点击【查询】 后,即可查看各个点位的每一个监测项目于某一时间段内的变化趋 势图,数据生成以曲线图或柱形图形式进行展示,默认显示全区平 均值并标明所选时间段内最高值与最低值,同时结果提供以图片形 式下载功能。

分析图右上角的四个图标 3 业 1 1 1 的功能分别是: 刷新、下载图片、折线图展示、柱状图展示。

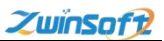

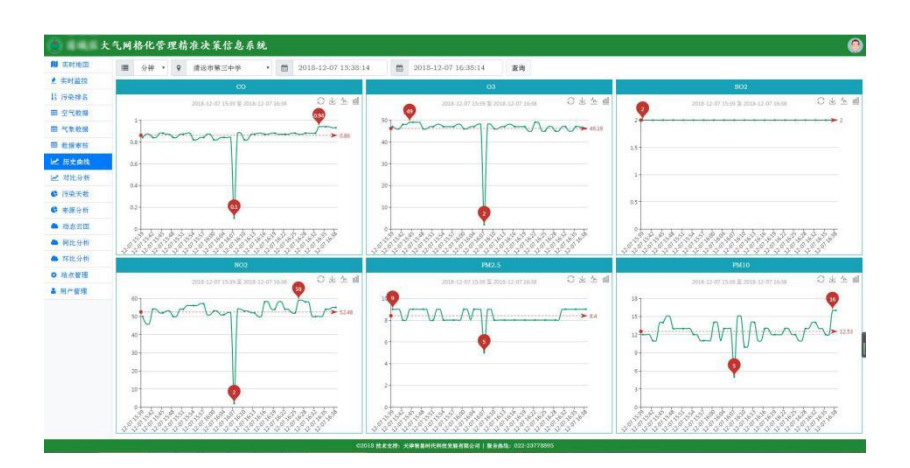

## <span id="page-14-0"></span>2.7 对比分析

点击【对比分析】, 讲入图 17, 查询方式与上一功能相同, 但 对比分析不同于历史曲线的多个分析图展示,而是将所有点位的信 息汇集于一张图中展示,可根据需求设置需要对比分析的监测因子。 每一个点位对应的折线都标注有最大值和最小值,并且鼠标落于某 点时会自动出现该时间点所有监测因子的数据信息。本功能同样支 持图片下载与切换为柱状图展示等操作。

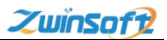

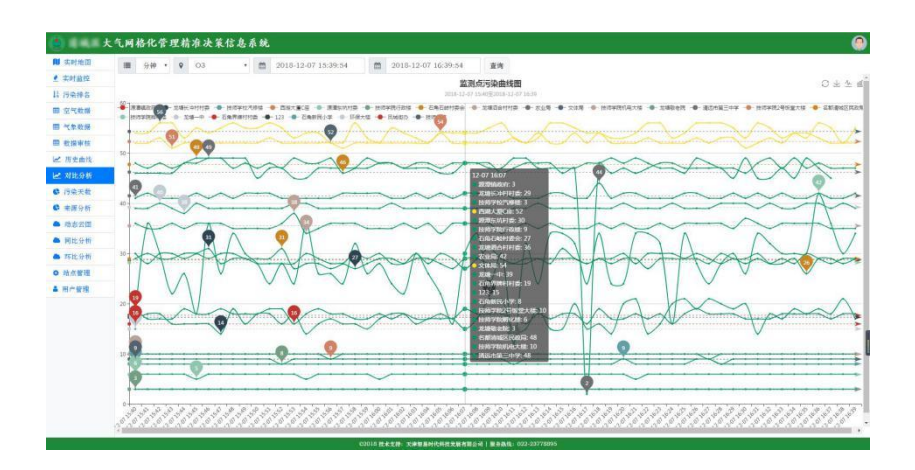

## <span id="page-15-0"></span>2.8 污染天数

点击【污染天数】按钮,进入图 18 查看各个监测点位的污染天 数信息,污染天数即是以"日"为单位的污染信息查询,可通过点 位和时间段的设置,分析查看空气质量等级。具体设置根据实际需 求自行选择,选择完成后,点击【查询】。

系统主要以表格的方式汇集选定点位污染类型及其对应天数所 占比,并用柱状图和饼状图分别进行分析展示。

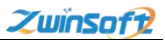

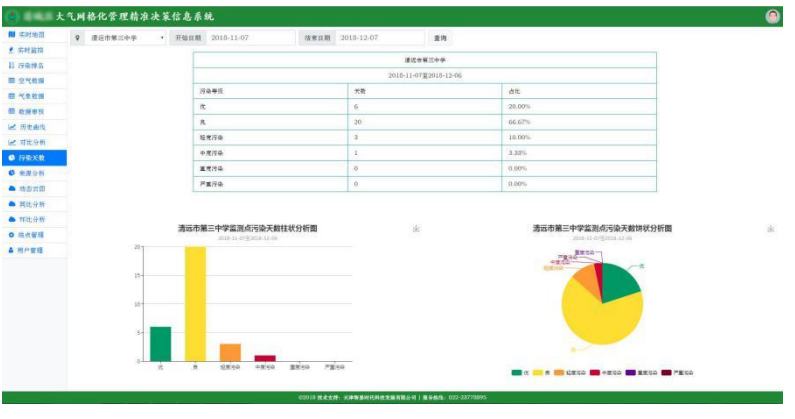

## <span id="page-16-0"></span>2.9 来源分析

点击【来源分析】按钮进入来源分析页(图 19),用户可根据 实际需求对时间类型、监测点位和查询时间点/时间段进行选择设 置,设置完成后点击【查询】。

左面这张图展示的是监测因子的占比情况,通过内置算法可以 得出右边这张污染源的占比分析图,为分析预测未来趋势提供决策 依据。此功能同样支持图片下载功能。

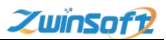

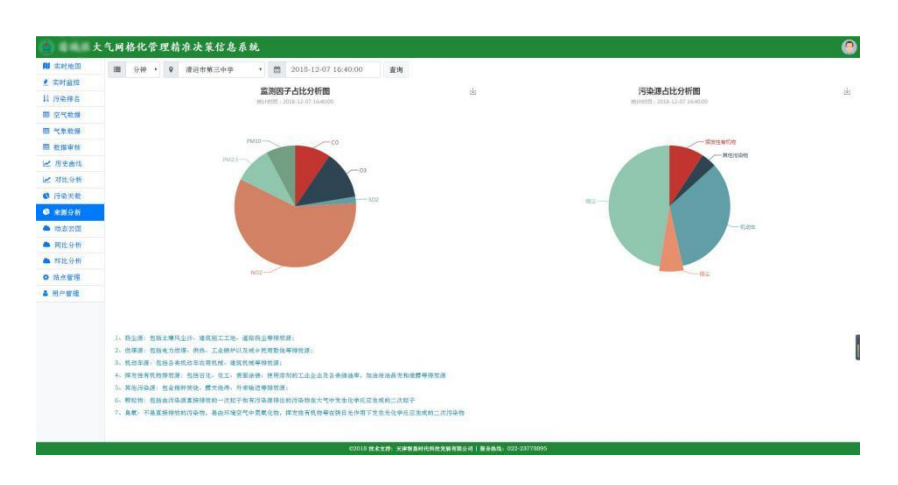

## <span id="page-17-0"></span>2.10 动态云图

由于区域间空气质量状况存在差别,因此系统以各个区域内监 测数值为基础,利用实时污染物浓度云图对这种差别进行渲染。点 击【动态云图】按钮,进入图 20 动态云图页面,云图取每十分钟点 位数值,颜色采用空气质量指数 AQI 颜色等级划分,实现由"点" 到"面"全面展示大范围内空气质量状况。每一个监测因子都有相 应的污染云图,可点击相应因子进行切换。选中【自动播放】可查 看最近 3 次云图的动态变化,有效预测污染趋势。

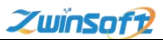

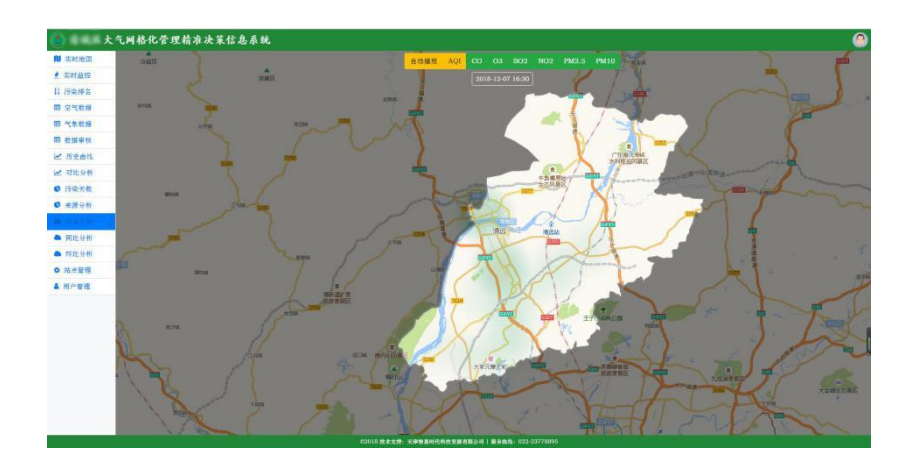

## <span id="page-18-0"></span>2.11 同比分析

点击【同比分析】按钮进入图 21,用户可根据实际需求对时间 类型、监测点位和查询时间点/时间段进行选择设置,设置完成后点 击【查询】。

同比即是指与去年同期比,系统以柱状图的形式对比展示了上 期监测值与本期监测值的情况,并以折线图的形式展示同比增长率。 每一个点位的分析图,均支持下载操作。

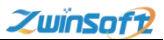

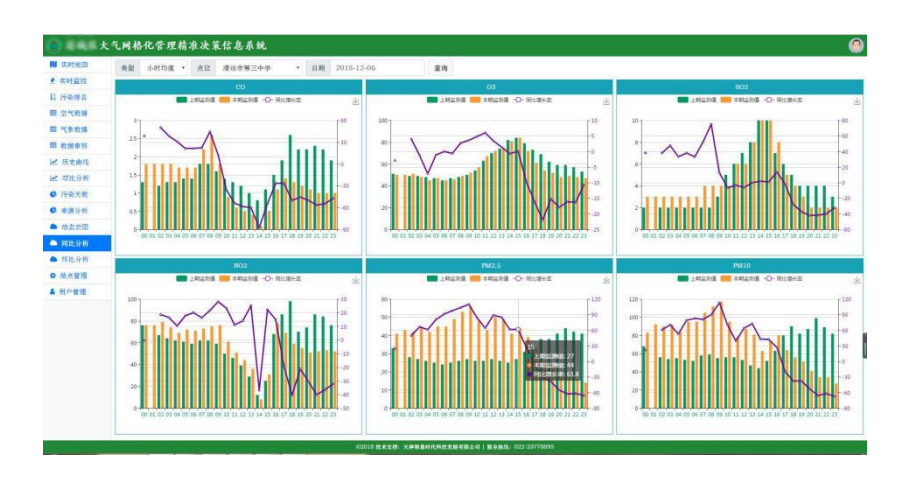

## <span id="page-19-0"></span>2.12 环比分析

点击【环比分析】按钮进入图 22,用户可根据实际需求对时间 类型、监测点位和查询时间点/时间段进行选择设置,设置完成后点 击【查询】。

不同于同比,环比仅是和上一个周期比,因此,系统以柱状图 展示各时间点的数值,以折线图的形式展示环比增长率,即后一个 时间点数值与前一个时间点数值的变化比。同样,每一张分析图, 都可以图片的形式进行下载。

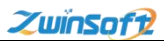

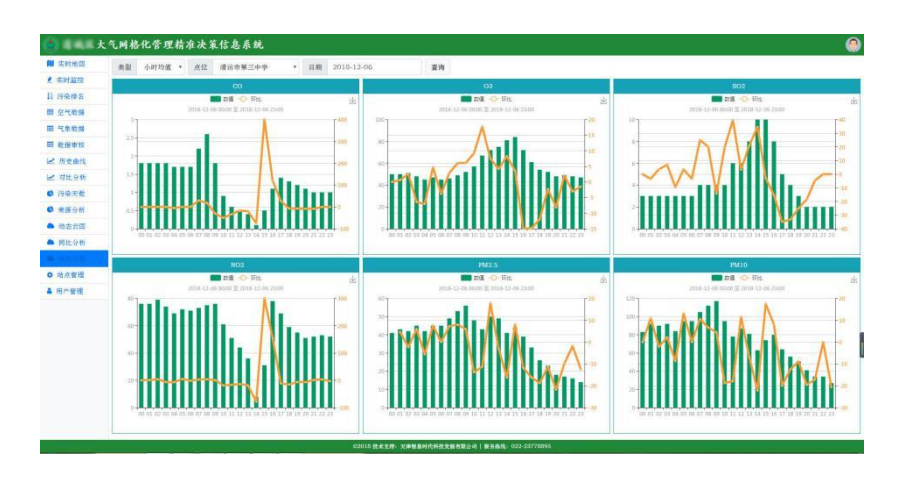

## <span id="page-20-0"></span>2.13 站点管理

此功能可管理点位相关信息,对点位进行添加、编辑、查看、 删除等操作,通过添加点位或编辑选项即可设置点位,用户可在【添 加点位】中自行配置编码、名称、地址、经纬度、联系人、联系电 话等选项。

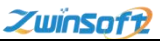

| <b>RI IDINATI</b>        |                         | 添加 呼出<br>技术    |            |                             |                          |                 |                     |                    |  |  |  |  |
|--------------------------|-------------------------|----------------|------------|-----------------------------|--------------------------|-----------------|---------------------|--------------------|--|--|--|--|
| ● 实时监控<br>日 序染体質         | 序号                      | 地点编号           | 地点齿座       | 1212010-002                 | 結晶酵素入                    | 機構設置            | <b>IS NOT HE</b>    | 超价格件               |  |  |  |  |
| 图 空气收缩                   | ×                       | 201829140A0004 | 援助市第三十字    | 米式在第三十字母院                   | 陽主任 (13610573185)        | 查看注意更           | 2015-09-14 09:56:45 | <b>MAR 1 9178</b>  |  |  |  |  |
| 国代表教授                    | $\overline{\mathbf{z}}$ | 2904           | 片层书院       | <b>DE AH-AA</b>             | $-1 - 1$                 | 含香 电第           | 2018-10-04 00:18:43 | <b>WHE I WITH</b>  |  |  |  |  |
| 图 教育資料                   | 3                       | GOE            | 民族資本       | 護報地                         | (1.1)                    | <b>查看[定案</b>    | 2018-10-04 09:19:38 | 1846   Wilky       |  |  |  |  |
| 2 所史由线                   | ×                       | 2003           | 加强光线       | <b>DEMON</b>                | $i = \{ +1 \}$           | 言委【笔等           | 2018-10-06 10:12:35 | 1810   015         |  |  |  |  |
| 2 对比分析                   | W.                      | 20101016110008 | 找样子拉汽車機    | 找师学校代信相顶                    | 局主側 (13927622771)        | 言语 史笔           | 2018-11-04 10:55:26 | <b>IRM I RITH</b>  |  |  |  |  |
| ● 行染关数                   | G.                      | 20151016110005 | 性领导院行政师    | 性领导控控解理                     | 期末级 (13927622771)        | <b>NUISE</b>    | 2015-11-04 11:07:55 | <b>JANE I MITA</b> |  |  |  |  |
| $O$ exces                | $\tau$                  | 20181016110007 | 西湖大厦C国     | 西湖大厦C高楼顶                    | 昌生 (13S39527373)         | <b>言句   元年</b>  | 2018-11-04 17:09:44 | saint i mole       |  |  |  |  |
| ▲ 动态云图                   | a                       | 20161016110003 | 之体质        | 文体単体質                       | 事馆 46 (15119920298)      |                 | 2018-11-04 17:12:14 | <b>1939   ROA</b>  |  |  |  |  |
| <b>▲ 同比分析</b>            | Q                       | 20181016110010 | 各部署被区民政局   | 各部連被区民政局精度                  | 各部物业 (0763-3828322)      | <b>FD ( UW)</b> | 2010/11/04 17:16:14 | 编辑   研究            |  |  |  |  |
| <b>&amp; H3L9 tv</b>     | IO.                     | 20181016110004 | 我帮爱院教徒和    | 性细胞增殖及精度                    | 無索帽 (13927022771)        | 言板に定置           | 2010-11-05 10:51-05 | 1935   1936        |  |  |  |  |
| <b><i>CONTRACTOR</i></b> | 11                      | 2010/014080009 | 技师学院机电大楼   | PE DE 46 DE 97, de 97 88 10 | 期金額 (13927622771)        | <b>宮廷 史密</b>    | 2015-11-23 11-43:47 | <b>JA16   WITH</b> |  |  |  |  |
| & Hren                   | 12                      | 201009140A0006 | 性结单院2号长束大师 | 性能单院2号检查等项                  | <b>M★R (13927622771)</b> | 女女 支軍           | 2018-11-23 11:45:43 | <b>UL15   N110</b> |  |  |  |  |
|                          | $13-$                   | 2010091406007  | 青山県        | 少女単結器                       | $-0.1$                   | 查看「支票           | 2018-11-27 11:50:14 | 1648 T-859         |  |  |  |  |
|                          | 14                      | 20181124100007 | 全体补关时间器    | 全体新洲村村本集団                   | 全雄长净材材套 (3692364)        | 言を注意            | 2018-12-03 17:33:51 | <b>JAN 1 HOL</b>   |  |  |  |  |
|                          | 15.                     | 20101124100000 | 文德首合材材型    | 北楼路会村村委炮顶                   | ()                       | 查看「電源           | 2018-12-04 11:10:08 | 编辑 1. 新闻           |  |  |  |  |
|                          | 16                      | 20101124100011 | 北楼町右院      | 支援防火院                       | $$ { $$ }                | 吉香 史票           | 2010-12-04 17:36:20 | 1946   9130        |  |  |  |  |
|                          | 17.                     | 20101124100009 | 百角界排针时能    | 百角界維持轻能接近                   | $-(-)$                   | 含む「宅所」          | 2018-12-05 11:07:37 | <b>IAM 1 919</b>   |  |  |  |  |
|                          | 18                      | 20181124100015 | 238-4      | 支援一中                        | $\sim$ (a).              | 浙安(北京)          | 2018-12-05 18:14:29 | <b>GHE 1 919</b>   |  |  |  |  |
|                          | 19                      | 20101204110001 | 123        | $123 -$                     | 123: (134)               | <b>古香 克更</b>    | 2018-12-05 19:42:02 | 1940   MISE        |  |  |  |  |

图 23 and 23 and 23 and 23 and 23 and 23 and 23 and 23 and 23 and 23 and 23 and 23 and 23 and 23 and 23 and 24

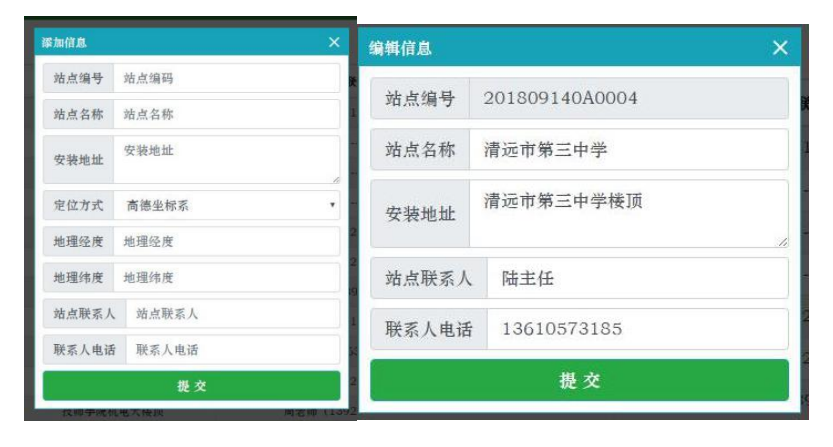

图 24 图 25

点位地址不仅可以通过经纬度进行确定,还可通过地图进行确 定,点击【变更】按钮,直接在图 26 中点击选择位置即可。

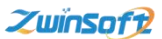

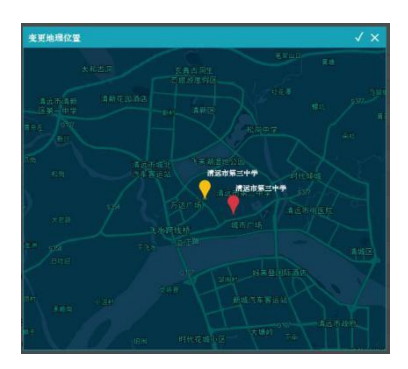

# <span id="page-22-0"></span>2.14 用户管理

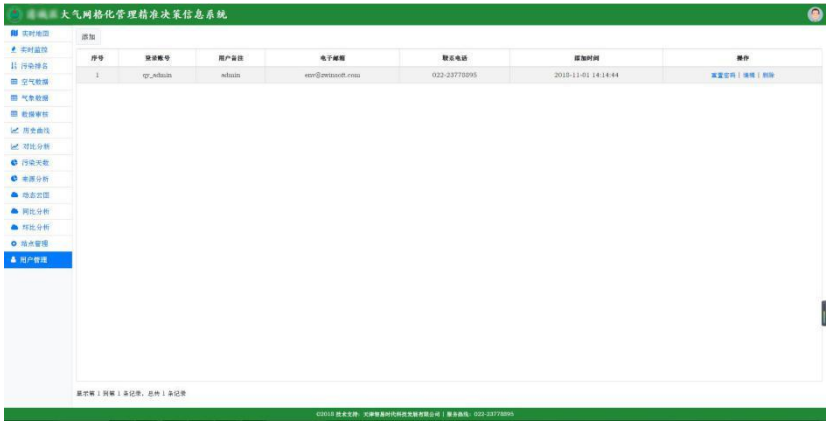

图 27

在系统用户管理中,可以查看系统的用户信息,包括用户的登 录账号、用户备注、电子邮箱、手机号码、添加时间等信息。

在相关操作中可以根据实际需求对用户信息进行添加、编辑, 编辑的内容有登录账号、用户备注、手机号码和电子邮箱,且用户 名、手机号、电子邮箱将作为该用户的登录凭证,系统还支持删除 该用户、重置功能。

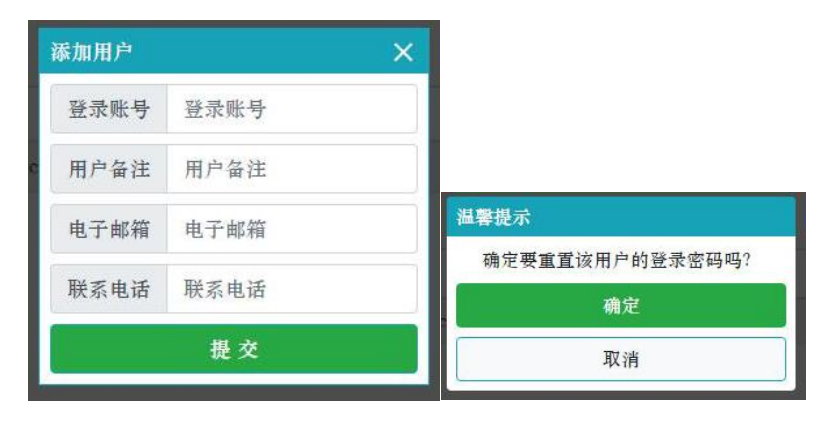

图 28 图 29 图 28

## <span id="page-23-0"></span>2.15 用户信息

点击系统平台右上角的图标,可查看登录用户的相关信息,在 此功能中也可进行【修改密码】、【修改信息】及【退出系统】操 作。

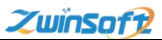

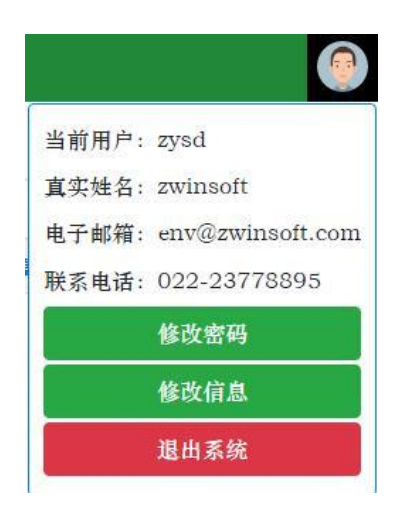

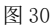

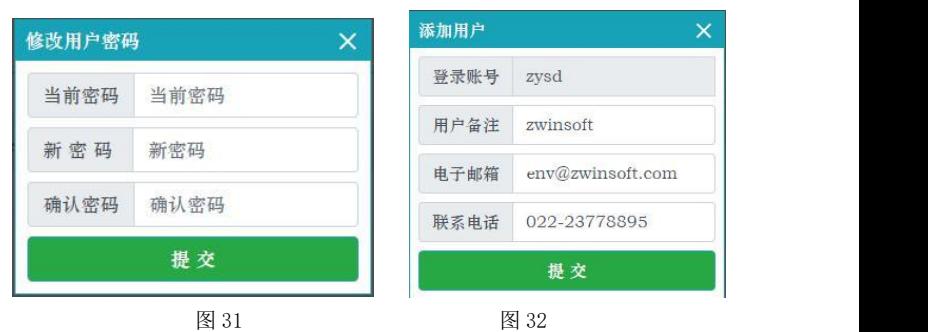

### <span id="page-24-0"></span>二、硬件环境

基本配置

CPU:奔腾双核处理器以上

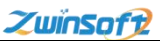

内存:256M 以上

显卡:256M 集成显卡以上

硬盘:64G 以上

## 推荐配置

CPU:酷睿双核 2.0G 以上

内存:1G 以上

显卡:256 集成显卡以上

硬盘:256G 以上

# <span id="page-25-0"></span>三、软件环境

基本环境

Windows98/03/Vista/xp

推荐环境

Windows7/8

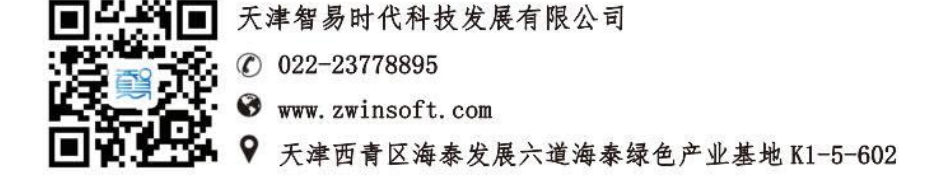